[Benvenuti nel Tutorial](#page-0-0)

[Utilizzo delle Istruzioni](#page-1-0)

**Accettazione** [dell'Accordo di Non](#page-2-0)  [Divulgazione](#page-2-0)

[Per Controllare](#page-3-0) lo Stato [di Avanzamento](#page-3-0)

[Per Navigare tra le](#page-4-0)  **[Schermate](#page-4-0)** 

Uso [della Barra di](#page-5-0)  **[Scorrimento](#page-5-0)** 

[Visualizzazione della](#page-6-0)  [Versione in Inglese](#page-6-0) 

[Utilizzo della](#page-8-0)  **[Calcolatrice](#page-8-0)** 

[Per Contrassegnare](#page-10-0)  [una Domanda](#page-10-0)

Esempio [di Domanda](#page-11-0)  [d'Esame](#page-11-0)

[Revisione delle](#page-12-0)  **[Risposte](#page-12-0)** 

[Visualizzazione di una](#page-14-0)  [Domanda in Modalità](#page-14-0)  [Revisione](#page-14-0)

[Conclusione](#page-15-0) della [Revisione](#page-15-0)

[Conclusione](#page-16-0) dell'Esame

[Consegna dei Risultati](#page-17-0)

[Fine delle Istruzioni](#page-18-0)

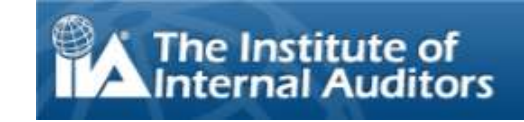

# **Benvenuti nel Tutorial Esame del IIA Test Basati su Computer (CBT): Italiano**

<span id="page-0-0"></span>Queste istruzioni sono destinate ai candidati che intendono sostenere uno degli esami di certificazione dell'Institute of Internal Auditors, gestito tramite computer-based testing (CBT) all'interno di un Testing Center di Pearson Vue. La loro lettura è opzionale, in quanto intese ad aiutare il candidato a comprendere il funzionamento del CBT, le modalità di navigazione tra le sue varie parti e l'utilizzo degli strumenti – ad esempio la calcolatrice online e le modalità per contrassegnare le domande – messi a disposizione per facilitare le risposte.

Il menu di navigazione posto alla sinistra dello schermo mostra la lista dei vari argomenti trattati.

Oltre che per la consultazione online, queste istruzioni sono disponibili anche per la stampa. Stampare su fogli formato A4 con orientamento orizzontale.

[Benvenuti nel Tutorial](#page-0-0)

[Utilizzo delle](#page-1-0) Istruzioni

**Accettazione** [dell'Accordo di Non](#page-2-0)  [Divulgazione](#page-2-0)

[Per Controllare lo Stato](#page-3-0)  [di Avanzamento](#page-3-0)

[Per Navigare tra le](#page-4-0)  **[Schermate](#page-4-0)** 

[Uso della Barra di](#page-5-0)  **[Scorrimento](#page-5-0)** 

[Visualizzazione della](#page-6-0)  [Versione in Inglese](#page-6-0) 

[Utilizzo della](#page-8-0)  **[Calcolatrice](#page-8-0)** 

[Per Contrassegnare](#page-10-0)  [una Domanda](#page-10-0)

[Esempio di Domanda](#page-11-0)  [d'Esame](#page-11-0)

[Revisione delle](#page-12-0)  **[Risposte](#page-12-0)** 

[Visualizzazione di una](#page-14-0)  [Domanda in Modalità](#page-14-0)  [Revisione](#page-14-0)

[Conclusione della](#page-15-0)  [Revisione](#page-15-0)

[Conclusione dell'Esame](#page-16-0)

[Consegna dei Risultati](#page-17-0)

[Fine delle Istruzioni](#page-18-0)

# **Utilizzo delle Istruzioni**

<span id="page-1-0"></span>Queste istruzioni utilizzano gli strumenti standard di navigazione di Adobe<sup>®</sup> Acrobat<sup>®</sup>. Se si punta il cursore sul margine inferiore della schermata, compare una pulsantiera che presenta i seguenti comandi:

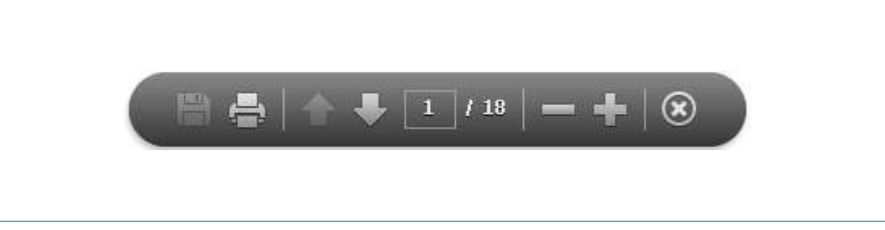

- **Frecce Successiva (N) e Precedente (P):** "Successiva" **del conduce alla pagina seguente**, mentre "Precedente" consente di ritornare indietro di una pagina.
- **Contatore di Pagine:** Questo pulsante mostra la posizione attuale all'interno delle istruzioni. E' interattivo, per cui, per andare ad una specifica pagina, è sufficiente inserirne il numero e premere invio.
- **E** Zoom: Cliccare sul pulsante **de** per ingrandire la pagina, oppure su **per ridurne le dimensioni.**
- **Hyperlink**: Per accedere direttamente ad un determinato argomento, basta cliccare sull'appropriato link posto sul menu di navigazione che compare a sinistra dello schermo.

**IMPORTANTE**: Alcuni argomenti (ad esempio l'utilizzo della calcolatrice) possono richiedere più di una pagina. Quando ciò accade, l'intestazione dell'argomento riporta il numero di pagine di cui è costituito. Ad esempio: "Utilizzo della Calcolatrice (pagina 1 di 2)". Per leggere l'intero testo è allora necessario cliccare sul pulsante "Successiva".

[Benvenuti nel Tutorial](#page-0-0)

[Utilizzo delle Istruzioni](#page-1-0)

**Accettazione** [dell'Accordo di Non](#page-2-0)  [Divulgazione](#page-2-0)

[Per Controllare lo Stato](#page-3-0)  [di Avanzamento](#page-3-0)

[Per Navigare tra le](#page-4-0)  **[Schermate](#page-4-0)** 

[Uso della Barra di](#page-5-0)  **[Scorrimento](#page-5-0)** 

[Visualizzazione della](#page-6-0)  [Versione in Inglese](#page-6-0) 

[Utilizzo della](#page-8-0)  **[Calcolatrice](#page-8-0)** 

[Per Contrassegnare](#page-10-0)  [una Domanda](#page-10-0)

[Esempio di Domanda](#page-11-0)  [d'Esame](#page-11-0)

[Revisione delle](#page-12-0)  [Risposte](#page-12-0)

[Visualizzazione di](#page-14-0) una [Domanda in Modalità](#page-14-0)  [Revisione](#page-14-0)

[Conclusione della](#page-15-0)  [Revisione](#page-15-0)

[Conclusione dell'Esame](#page-16-0)

[Consegna dei Risultati](#page-17-0)

[Fine delle Istruzioni](#page-18-0)

## **Accettazione dell'Accordo di Non Divulgazione**

<span id="page-2-0"></span>**L'IIA richiede che tutti i candidati leggano e accettino l'Accordo di Non Divulgazione prima di sostenere l'esame. Il testo dell'Accordo è il seguente:**

"Mi impegno a osservare e a rimanere vincolato dalle norme di IIA, compreso il presente accordo di non divulgazione e le clausole generali d'uso. Sono a conoscenza del fatto che l'esame IIA è riservato e segreto, protetto da leggi civili e penali degli Stati Uniti e di altri stati. Questo esame è riservato ed è protetto dalle leggi sul diritto d'autore.

Non ho avuto accesso a domande o risposte dal vivo che potrebbero apparire sul mio esame. Mi impegno a non parlare con nessuno del contenuto dell'esame.

Mi impegno a non registrare, copiare, divulgare, pubblicare o riprodurre nessuna domanda o risposta dell'esame, in tutto o in parte, in nessuna forma o con nessun mezzo prima, durante o dopo aver sostenuto un esame, sia oralmente che per iscritto, in chat room, bacheche elettroniche o forum su internet, tramite SMS o messaggi di testo o in qualsiasi altro modo.

Ho letto, compreso e dichiaro di osservare i termini e le condizioni indicate nel Manuale di Certificazione di IIA, compreso per quanto riguarda le tasse d'esame, le politiche e i regolamenti sulla nullità dell'esame, per comportamento illecito, irregolarità o violazioni del Codice etico di IIA.

Dichiaro che sono a conoscenza che IIA ha il diritto di trattenere o invalidare tutti i risultati dell'esame, quando, a giudizio di IIA, c'è una base per dubitare in buona fede della validità di un punteggio per qualsiasi ragione.

Sono a conoscenza del fatto che ove non dichiari di accettare il presente accordo di non divulgazione e le clausole quivi indicate, non mi sarà permesso sostenere l'esame con conseguente perdita della tassa d'esame."

**Il rifiuto di accettare queste condizioni non consentirà di proseguire nel sostenimento dell'esame.**

*Copyright © The Institute of Internal Auditors. Tutti i diritti riservati. Nessuna parte di questo esame può essere riprodotta senza l'espresso consenso scritto di The Institute of Internal Auditors.*

[Benvenuti nel Tutorial](#page-0-0)

[Utilizzo delle Istruzioni](#page-1-0)

**Accettazione** [dell'Accordo di Non](#page-2-0)  [Divulgazione](#page-2-0)

[Per Controllare lo Stato](#page-3-0)  [di Avanzamento](#page-3-0)

[Per Navigare tra le](#page-4-0)  [Schermate](#page-4-0)

[Uso della Barra di](#page-5-0)  **[Scorrimento](#page-5-0)** 

[Visualizzazione della](#page-6-0)  [Versione in Inglese](#page-6-0) 

[Utilizzo della](#page-8-0)  **[Calcolatrice](#page-8-0)** 

[Per Contrassegnare](#page-10-0)  [una Domanda](#page-10-0)

[Esempio di Domanda](#page-11-0)  [d'Esame](#page-11-0)

[Revisione delle](#page-12-0)  **[Risposte](#page-12-0)** 

[Visualizzazione di una](#page-14-0)  [Domanda in Modalità](#page-14-0)  [Revisione](#page-14-0)

[Conclusione della](#page-15-0)  [Revisione](#page-15-0)

[Conclusione dell'Esame](#page-16-0)

[Consegna dei Risultati](#page-17-0)

[Fine delle Istruzioni](#page-18-0)

## **Per Controllare lo Stato di Avanzamento**

<span id="page-3-0"></span>In qualsiasi momento durante il sostenimento dell'esame, è possibile conoscere il tempo residuo che rimane a disposizione. Esso viene indicato sul margine superiore destro dello schermo. Giusto al disotto del tempo rimanente si trova l'indicazione del numero totale delle schermate/domande contenute nell'esame, nonché il numero della schermata/domanda aperta in quel momento. Per esempio, "1 di 100" indica che è aperta la prima di cento domande o schermate.

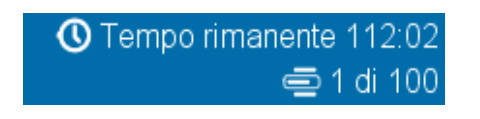

E' possibile ridurre queste indicazioni, cliccando sulle icone. Per ripristinarne le dimensioni basta cliccare sulle icone **O** e **.** Durante l'esame, quando saranno rimasti solo 5 minuti di tempo, le indicazioni riprenderanno automaticamente le dimensioni originarie.

**Esempio**: Questa è la parte superiore di una pagina d'esame, che mostra – in formato ridotto – il tempo residuo e lo stato di avanzamento:

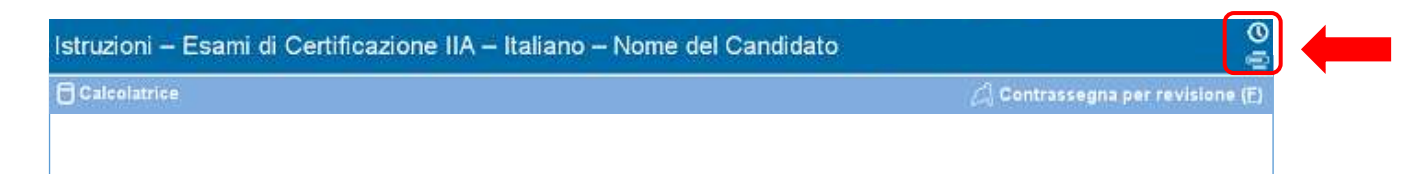

**Esempio**: Questa è la parte superiore di una pagina d'esame, che mostra il tempo residuo e lo stato di avanzamento in formato normale:

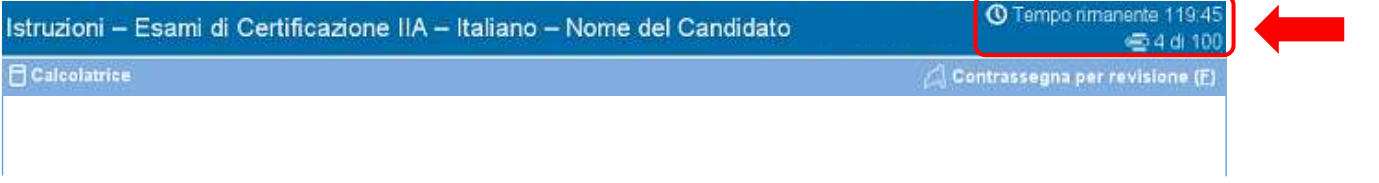

[Benvenuti nel Tutorial](#page-0-0)

[Utilizzo delle Istruzioni](#page-1-0)

**Accettazione** [dell'Accordo di Non](#page-2-0)  [Divulgazione](#page-2-0)

[Per Controllare lo Stato](#page-3-0)  [di Avanzamento](#page-3-0)

[Per Navigare tra le](#page-4-0)  **[Schermate](#page-4-0)** 

[Uso della Barra di](#page-5-0)  **[Scorrimento](#page-5-0)** 

[Visualizzazione della](#page-6-0)  [Versione in Inglese](#page-6-0) 

[Utilizzo della](#page-8-0)  **[Calcolatrice](#page-8-0)** 

[Per Contrassegnare](#page-10-0)  [una Domanda](#page-10-0)

[Esempio di Domanda](#page-11-0)  [d'Esame](#page-11-0)

[Revisione delle](#page-12-0)  [Risposte](#page-12-0)

[Visualizzazione di una](#page-14-0)  [Domanda in Modalità](#page-14-0)  [Revisione](#page-14-0)

[Conclusione della](#page-15-0)  [Revisione](#page-15-0)

[Conclusione dell'Esame](#page-16-0)

[Consegna dei Risultati](#page-17-0)

[Fine delle Istruzioni](#page-18-0)

# **Per Navigare tra le Schermate**

<span id="page-4-0"></span>I pulsanti **Precedente (P)** e **Successiva (N)** saranno visibili in fondo ad ogni schermata durante l'intera durata dell'esame.

← Precedente (P) Successiva (N) →

**Successiva (N)** condurrà alla successiva schermata.

A partire dalla seconda pagina, il pulsante **Precedente (P)** condurrà invece alla schermata precedente.

I pulsanti di navigazione possono essere attivati:

- tramite il mouse, cliccando sul pulsante appropriato, oppure
- utilizzando il tasto Tab per muoversi tra le varie opzioni e poi premendo la barra spaziatrice per effettuare la selezione.

**Esempio**: Questa è la parte inferiore di una schermata, che mostra la posizione dei pulsanti "Precedente" e "Successiva":

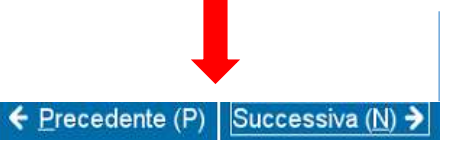

[Benvenuti nel Tutorial](#page-0-0)

[Utilizzo delle Istruzioni](#page-1-0)

**Accettazione** [dell'Accordo di Non](#page-2-0)  [Divulgazione](#page-2-0)

[Per Controllare lo Stato](#page-3-0)  [di Avanzamento](#page-3-0)

[Per Navigare tra le](#page-4-0)  **[Schermate](#page-4-0)** 

[Uso della Barra di](#page-5-0)  **[Scorrimento](#page-5-0)** 

[Visualizzazione della](#page-6-0)  [Versione in Inglese](#page-6-0) 

[Utilizzo della](#page-8-0)  **[Calcolatrice](#page-8-0)** 

[Per Contrassegnare](#page-10-0)  [una Domanda](#page-10-0)

[Esempio di Domanda](#page-11-0)  [d'Esame](#page-11-0)

[Revisione delle](#page-12-0)  [Risposte](#page-12-0)

[Visualizzazione di una](#page-14-0)  [Domanda in Modalità](#page-14-0)  [Revisione](#page-14-0)

[Conclusione della](#page-15-0)  [Revisione](#page-15-0)

[Conclusione dell'Esame](#page-16-0)

[Consegna dei Risultati](#page-17-0)

[Fine delle Istruzioni](#page-18-0)

**Uso della Barra di Scorrimento**

<span id="page-5-0"></span>Può accadere che una domanda non possa essere interamente contenuta nella schermata. In tal caso sulla porzione dello schermo interessata apparirà una barra di scorrimento che, a seconda dei casi, potrà essere verticale oppure orizzontale. Per rendere visibile la rimanente parte del testo basta fare clic e trascinare con il mouse sulla barra di scorrimento oppure cliccare sulle freccette poste alle sue estremità.

← Precedente (P) Successiva (N) →

Se si cercasse di completare una domanda senza aver visionato il resto della schermata, apparirebbe sullo schermo un prompt che lo segnalerà.

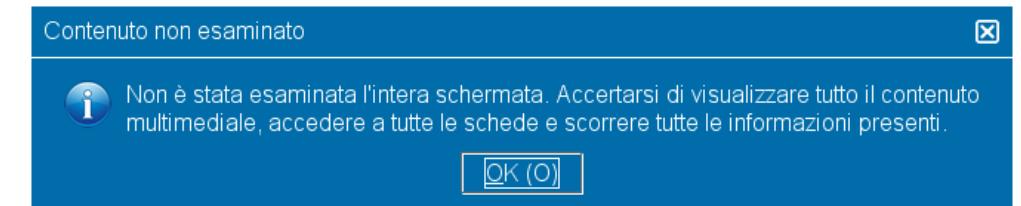

Per chiudere il prompt, basta cliccare su **OK** e far scorrere la pagina per rendere visibile la parte rimanente. Leggere poi con attenzione le informazioni e quindi procedere alla domanda successiva.

E Precedente (P) | Successiva (N)

**Esempio**: Questa è la parte inferiore di una schermata, che mostra una barra di scorrimento orizzontale:

[Benvenuti nel Tutorial](#page-0-0)

[Utilizzo delle Istruzioni](#page-1-0)

**Accettazione** [dell'Accordo di Non](#page-2-0)  [Divulgazione](#page-2-0)

[Per Controllare lo Stato](#page-3-0)  [di Avanzamento](#page-3-0)

[Per Navigare tra le](#page-4-0)  **[Schermate](#page-4-0)** 

[Uso della Barra di](#page-5-0)  **[Scorrimento](#page-5-0)** 

[Visualizzazione della](#page-6-0)  [Versione in Inglese](#page-6-0) 

[Utilizzo della](#page-8-0)  **[Calcolatrice](#page-8-0)** 

[Per Contrassegnare](#page-10-0)  [una Domanda](#page-10-0)

[Esempio di Domanda](#page-11-0)  [d'Esame](#page-11-0)

[Revisione delle](#page-12-0)  **[Risposte](#page-12-0)** 

[Visualizzazione di una](#page-14-0)  [Domanda in Modalità](#page-14-0)  [Revisione](#page-14-0)

[Conclusione della](#page-15-0)  [Revisione](#page-15-0)

[Conclusione dell'Esame](#page-16-0)

[Consegna dei Risultati](#page-17-0)

[Fine delle Istruzioni](#page-18-0)

## **Visualizzazione della Versione in Inglese (pagina 1 di 2)**

<span id="page-6-0"></span>Quando si sostiene un esame di certificazione IIA in una lingua diversa dall'inglese, per ciascuna domanda è disponibile anche la corrispondente versione in inglese. Per visualizzarla, cliccare sul pulsante **English** che appare in fondo alla pagina.

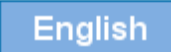

Compare allora una nuova schermata che mostra la versione inglese della domanda che si sta analizzando.

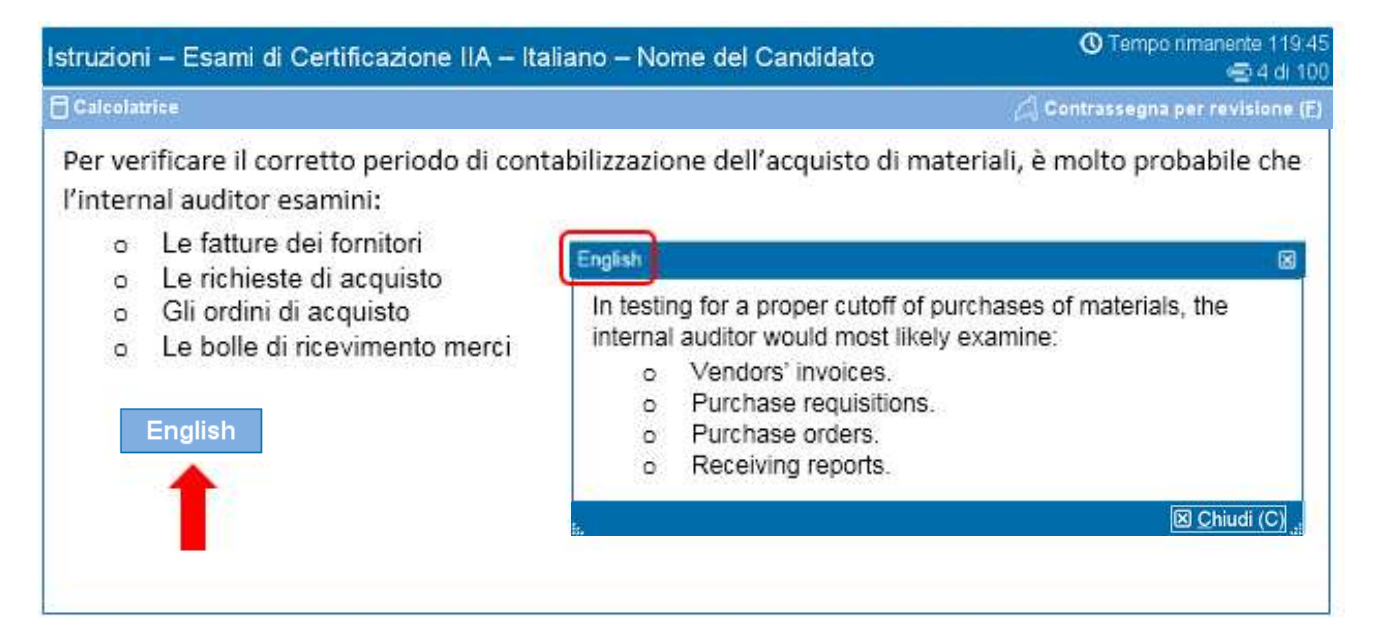

[Benvenuti nel Tutorial](#page-0-0)

[Utilizzo delle Istruzioni](#page-1-0)

**Accettazione** [dell'Accordo di Non](#page-2-0)  [Divulgazione](#page-2-0)

[Per Controllare lo Stato](#page-3-0)  [di Avanzamento](#page-3-0)

[Per Navigare tra le](#page-4-0)  **[Schermate](#page-4-0)** 

[Uso della Barra di](#page-5-0)  **[Scorrimento](#page-5-0)** 

[Visualizzazione della](#page-6-0)  [Versione in Inglese](#page-6-0) 

[Utilizzo della](#page-8-0)  **[Calcolatrice](#page-8-0)** 

[Per Contrassegnare](#page-10-0)  [una Domanda](#page-10-0)

[Esempio di Domanda](#page-11-0)  [d'Esame](#page-11-0)

[Revisione delle](#page-12-0)  **[Risposte](#page-12-0)** 

[Visualizzazione di una](#page-14-0)  [Domanda in Modalità](#page-14-0)  [Revisione](#page-14-0)

[Conclusione della](#page-15-0)  [Revisione](#page-15-0)

[Conclusione dell'Esame](#page-16-0)

[Consegna dei Risultati](#page-17-0)

[Fine delle Istruzioni](#page-18-0)

## **Visualizzazione della Versione in Inglese (pagina 2 di 2)**

Come già si è visto per la versione tradotta, anche il testo della domanda in inglese potrebbe occupare uno spazio maggiore di quello disponibile sulla schermata. In tal caso comparirà una barra di scorrimento, orizzontale o verticale a seconda dei casi. Per rendere visibile la rimanente parte del testo occorre fare clic e trascinare con il mouse sulla barra di scorrimento, oppure cliccare su una delle freccette poste alle sue estremità.

**Esempio**: Questa è una schermata con testo in inglese, che mostra sia una barra di scorrimento orizzontale che una barra verticale.

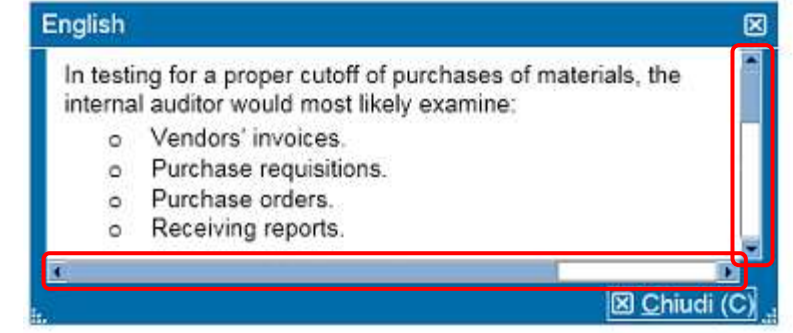

La schermata in inglese può essere spostata in un'altra posizione sullo schermo. Per farlo, bisogna posizionare il puntatore nella barra azzurra sul margine superiore della finestra, cliccare con il pulsante SINISTRO del mouse e quindi trascinare la schermata alla posizione desiderata.

La schermata in inglese può essere altresì ridimensionata. Per farlo, bisogna posizionare il puntatore su uno dei pallini bianchi posti sul margine inferiore destro o sinistro della schermata, cliccare con il pulsante SINISTRO del mouse e quindi trascinare il puntatore verso l'interno (per ridurre le dimensioni) oppure verso l'esterno (per aumentarle).

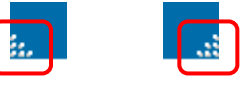

Dopo aver terminato la consultazione del testo in inglese, si potrà chiudere la schermata cliccando sulla **X** posta nell'angolo inferiore o superiore destro della finestra. Si può però procedere alla domanda successiva anche senza dover chiudere la schermata.

[Benvenuti nel Tutorial](#page-0-0)

[Utilizzo delle Istruzioni](#page-1-0)

**Accettazione** [dell'Accordo di Non](#page-2-0)  [Divulgazione](#page-2-0)

[Per Controllare lo Stato](#page-3-0)  [di Avanzamento](#page-3-0)

[Per Navigare tra le](#page-4-0)  **[Schermate](#page-4-0)** 

[Uso della Barra di](#page-5-0)  **[Scorrimento](#page-5-0)** 

[Visualizzazione della](#page-6-0)  [Versione in Inglese](#page-6-0) 

[Utilizzo della](#page-8-0)  **[Calcolatrice](#page-8-0)** 

[Per Contrassegnare](#page-10-0)  [una Domanda](#page-10-0)

[Esempio di Domanda](#page-11-0)  [d'Esame](#page-11-0)

[Revisione delle](#page-12-0)  **[Risposte](#page-12-0)** 

[Visualizzazione di una](#page-14-0)  [Domanda in Modalità](#page-14-0)  [Revisione](#page-14-0)

[Conclusione della](#page-15-0)  [Revisione](#page-15-0)

[Conclusione dell'Esame](#page-16-0)

[Consegna dei Risultati](#page-17-0)

[Fine delle Istruzioni](#page-18-0)

## **Utilizzo della Calcolatrice (pagina 1 di 2)**

<span id="page-8-0"></span>Per rispondere ad alcune domande dell'esame, potrebbe essere di ausilio l'utilizzo della calcolatrice che il sistema

rende disponibile online. **C** Tempo rimanente 119.45 Istruzioni - Esami di Certificazione IIA - Italiano - Nome del Candidato ⊕4d 100  $\Box$  Calcolatrice Contrassegna per revisione (E)

Per utilizzarla, cliccare sul pulsante **Calcolatrice** che appare sullo schermo.

**A** Calcolatrice

La calcolatrice ha due possibili modalità operative: standard e scientifica.

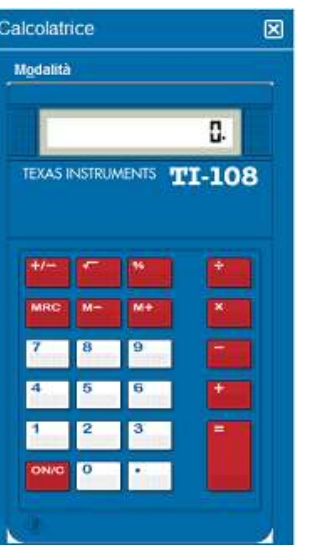

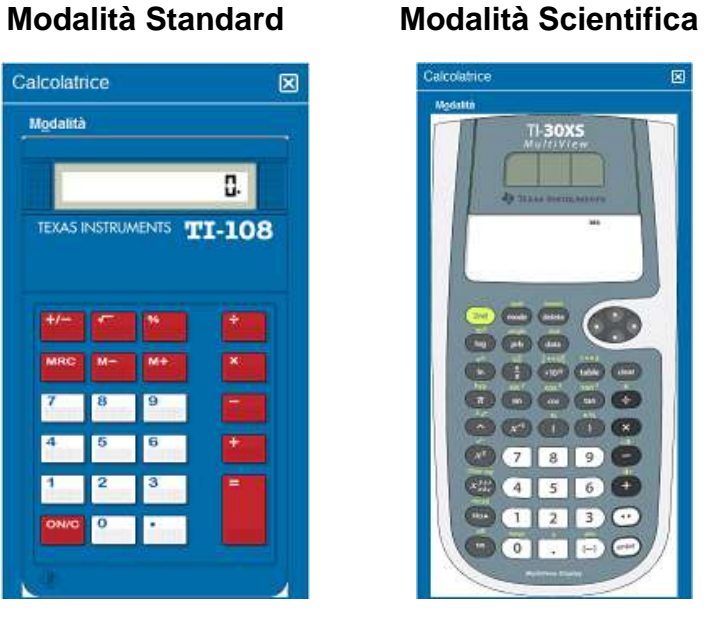

[Benvenuti nel Tutorial](#page-0-0)

[Utilizzo delle Istruzioni](#page-1-0)

**Accettazione** [dell'Accordo di Non](#page-2-0)  [Divulgazione](#page-2-0)

[Per Controllare lo Stato](#page-3-0)  [di Avanzamento](#page-3-0)

[Per Navigare tra le](#page-4-0)  **[Schermate](#page-4-0)** 

[Uso della Barra di](#page-5-0)  **[Scorrimento](#page-5-0)** 

[Visualizzazione della](#page-6-0)  [Versione in Inglese](#page-6-0) 

[Utilizzo della](#page-8-0)  **[Calcolatrice](#page-8-0)** 

[Per Contrassegnare](#page-10-0)  [una Domanda](#page-10-0)

[Esempio di Domanda](#page-11-0)  [d'Esame](#page-11-0)

[Revisione delle](#page-12-0)  [Risposte](#page-12-0)

[Visualizzazione di una](#page-14-0)  [Domanda in Modalità](#page-14-0)  [Revisione](#page-14-0)

[Conclusione della](#page-15-0)  [Revisione](#page-15-0)

[Conclusione dell'Esame](#page-16-0)

[Consegna dei Risultati](#page-17-0)

[Fine delle Istruzioni](#page-18-0)

## **Utilizzo della Calcolatrice (pagina 2 di 2)**

Per passare dall'una all'altra modalità, cliccare su **Modalità** nell'angolo superiore sinistro della calcolatrice, quindi scegliere **Standard** oppure **Scientifica**.

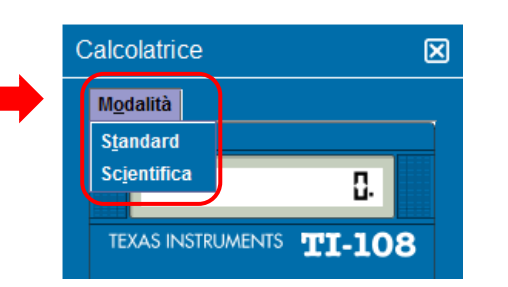

Per digitare i numeri della calcolatrice, si può usare il mouse e cliccare sui singoli pulsanti, oppure usare il tastierino numerico sulla tastiera del computer. Per usare il tastierino numerico si deve però abilitare la funzione Bloc Num della tastiera.

**IMPORTANTE** (Per i candidati multilingue): Per le valute e i numeri decimali in genere, la calcolatrice online non supporta l'uso della virgola ma richiede invece il punto. Ad esempio, il testo tradotto della domanda di un esame potrebbe contenere un numero decimale in formato **7,5**. Nella calcolatrice, però, tale numero deve essere digitato come **7.5** altrimenti verrebbe computato come **75**.

La finestra della calcolatrice può essere spostata a piacere sullo schermo. Per farlo, bisogna posizionare il puntatore nella barra azzurra sul margine superiore della calcolatrice, cliccare con il pulsante SINISTRO del mouse e quindi trascinare la calcolatrice nella posizione desiderata.

Dopo aver usato la calcolatrice, si può chiuderla cliccando sulla **X** situata nell'angolo superiore destro.

[Benvenuti nel Tutorial](#page-0-0)

[Utilizzo delle Istruzioni](#page-1-0)

**Accettazione** [dell'Accordo di Non](#page-2-0)  [Divulgazione](#page-2-0)

[Per Controllare lo Stato](#page-3-0)  [di Avanzamento](#page-3-0)

[Per Navigare tra le](#page-4-0)  **[Schermate](#page-4-0)** 

[Uso della Barra di](#page-5-0)  **[Scorrimento](#page-5-0)** 

[Visualizzazione della](#page-6-0)  [Versione in Inglese](#page-6-0) 

[Utilizzo della](#page-8-0)  **[Calcolatrice](#page-8-0)** 

[Per Contrassegnare](#page-10-0)  [una Domanda](#page-10-0)

[Esempio di Domanda](#page-11-0)  [d'Esame](#page-11-0)

[Revisione delle](#page-12-0)  **[Risposte](#page-12-0)** 

[Visualizzazione di una](#page-14-0)  [Domanda in Modalità](#page-14-0)  [Revisione](#page-14-0)

[Conclusione della](#page-15-0)  [Revisione](#page-15-0)

[Conclusione dell'Esame](#page-16-0)

[Consegna dei Risultati](#page-17-0)

[Fine delle Istruzioni](#page-18-0)

## **Per Contrassegnare una Domanda che si Voglia Successivamente Rivedere**

<span id="page-10-0"></span>È possibile apporre dei contrassegni (flag) in corrispondenza delle domande che si vogliano successivamente riesaminare. Per farlo bisogna cliccare sul pulsante **Contrassegna per revisione (F)** che appare in alto a destra di ogni schermata.

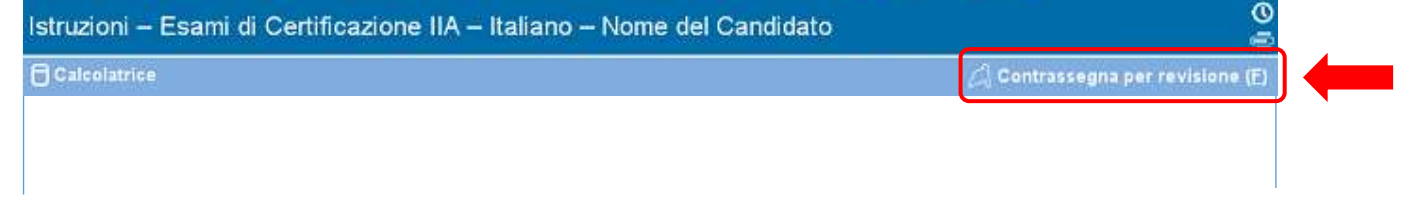

Le domande possono essere contrassegnate a prescindere dal fatto che ne sia stata o meno fornita una risposta. La revisione delle domande deve avvenire nell'ambito del tempo complessivo disponibile.

Per apporre il contrassegno è possibile:

- cliccare col mouse sul pulsante **Contrassegna per revisione (F)**, oppure
- usare il tasto tab per muoversi tra le diverse opzioni e premere la barra spaziatrice per effettuare la scelta.

La bandierina relativa alle domande che sono state contrassegnate come "da rivedere" compare come riempita. Per disattivare la selezione cliccare nuovamente sul pulsante **Contrassegna per revisione (F)** e la bandierina tornerà vuota.

#### **Non Contrassegnato Contrassegnato**

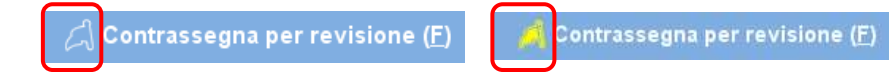

#### <span id="page-11-0"></span>**Argomenti: Esempio di Domanda d'Esame** [Benvenuti nel Tutorial](#page-0-0) Quello che segue è un esempio di domanda d'esame. [Utilizzo delle Istruzioni](#page-1-0) **Accettazione** La parte superiore di ogni schermata riporta il nome della certificazione a cui si riferisce e quello del candidato. Le [dell'Accordo di Non](#page-2-0)  quattro possibili risposte alternative sono posizionate subito dopo la domanda. Per rispondere a ciascuna domanda [Divulgazione](#page-2-0) si deve cliccare sul pulsantino che appare accanto alla risposta che si ritiene corretta. [Per Controllare lo Stato](#page-3-0)  **1 2**[di Avanzamento](#page-3-0) **① Tempo rimanente 119:45** Istruzioni – Esami di Certificazione IIA – Italiano – Nome del Candidato [Per Navigare tra le](#page-4-0)  **⊕4d** 100 **[Schermate](#page-4-0) FI** Calcolatrice Contrassegna per revisione (E) [Uso della Barra di](#page-5-0)  Per verificare il corretto periodo di contabilizzazione dell'acquisto di materiali, è molto probabile che **[Scorrimento](#page-5-0) 3** l'internal auditor esamini: [Visualizzazione della](#page-6-0)  Le fatture dei fornitori  $\alpha$ [Versione in Inglese](#page-6-0)  o Le richieste di acquisto 4 o Gli ordini di acquisto [Utilizzo della](#page-8-0)  **[Calcolatrice](#page-8-0)** o Le bolle di ricevimento merci [Per Contrassegnare](#page-10-0)   $\leftarrow$  Precedente (P) Successiva (N) > [una Domanda](#page-10-0) [Esempio di Domanda](#page-11-0)  [d'Esame](#page-11-0) **1** — Nome dell'esame [Revisione delle](#page-12-0)  **[Risposte](#page-12-0) 2** — Nome del candidato [Visualizzazione di una](#page-14-0)  [Domanda in Modalità](#page-14-0)  **3** — Domanda [Revisione](#page-14-0) **4** — Possibili risposte alternative [Conclusione della](#page-15-0)  [Revisione](#page-15-0) [Conclusione dell'Esame](#page-16-0) [Consegna dei Risultati](#page-17-0) [Fine delle Istruzioni](#page-18-0)

[Benvenuti nel Tutorial](#page-0-0)

[Utilizzo delle Istruzioni](#page-1-0)

**Accettazione** [dell'Accordo di Non](#page-2-0)  [Divulgazione](#page-2-0)

[Per Controllare lo Stato](#page-3-0)  [di Avanzamento](#page-3-0)

[Per Navigare tra le](#page-4-0)  **[Schermate](#page-4-0)** 

[Uso della Barra di](#page-5-0)  **[Scorrimento](#page-5-0)** 

[Visualizzazione della](#page-6-0)  [Versione in Inglese](#page-6-0) 

[Utilizzo della](#page-8-0)  **[Calcolatrice](#page-8-0)** 

[Per Contrassegnare](#page-10-0)  [una Domanda](#page-10-0)

[Esempio di Domanda](#page-11-0)  [d'Esame](#page-11-0)

[Revisione delle](#page-12-0)  **[Risposte](#page-12-0)** 

[Visualizzazione di una](#page-14-0)  [Domanda in Modalità](#page-14-0)  [Revisione](#page-14-0)

[Conclusione della](#page-15-0)  [Revisione](#page-15-0)

[Conclusione dell'Esame](#page-16-0)

[Consegna dei Risultati](#page-17-0)

[Fine delle Istruzioni](#page-18-0)

## **Revisione delle Risposte (pagina 1 di 2)**

<span id="page-12-0"></span>La schermata per la revisione delle risposte apparirà automaticamente alla fine dell'esame. Per il riesame delle risposte fornite il candidato ha la possibilità di usare tutto il tempo che rimane disponibile.

- Delle barre blu delimitano le diverse aree di questa schermata. Cliccando sul segno più (+) o il segno meno (-) posti sulla sinistra di una delle barre blu consentirà di visualizzare o nascondere le istruzioni e/o l'elenco integrale delle domande.
- Alla destra della sezione che mostra la sintesi riepilogativa generale comparirà il numero delle domande a cui non sia ancora stata fornita una risposta.
- Le bandierine poste accanto alle domande che sono state "Contrassegnate per Revisione" sono evidenziate. E' possibile contrassegnare ulteriori domande, o deselezionarne altre già marcate, cliccando sulla bandierina posta accanto alla domanda in questione.
- Le domande che non hanno ancora ricevuto risposta sono riportate come "Incompleta".

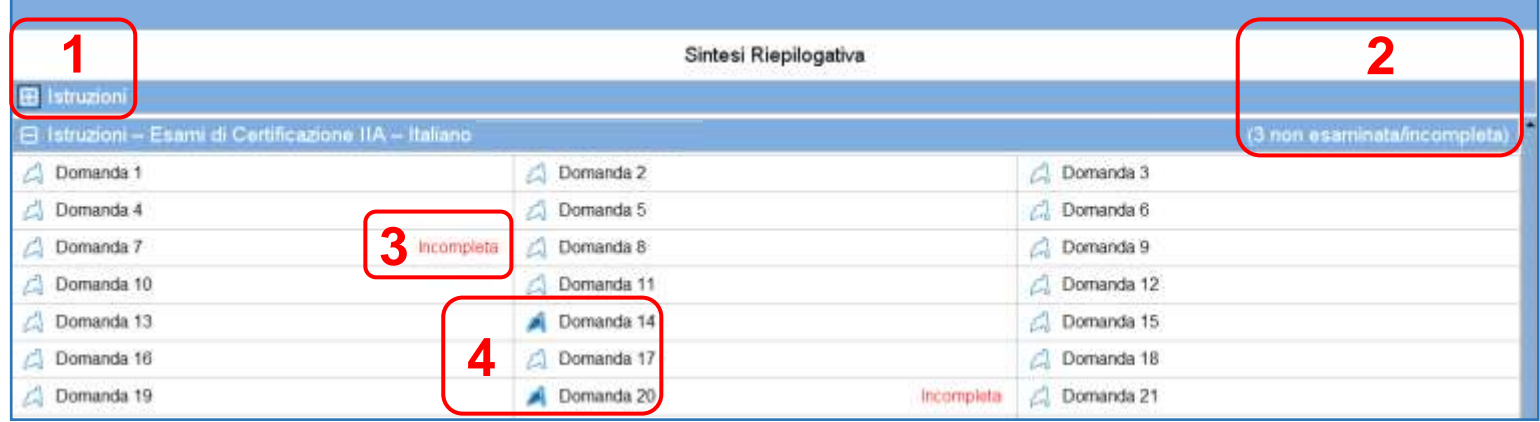

- **1** La sezione contenente le **Istruzioni** è stata nascosta.
- **2** In questo esame vi sono in tutto tre domande rimaste ancora senza risposta (questo esempio mostra solo una parte dell'elenco integrale delle domande).
- **3** Le domande 7 e 20 non hanno ancora ricevuto una risposta.
- **4** Le domande 14 e 20 sono state contrassegnate per un successivo riesame.

[Benvenuti nel Tutorial](#page-0-0)

[Utilizzo delle Istruzioni](#page-1-0)

**Accettazione** [dell'Accordo di Non](#page-2-0)  [Divulgazione](#page-2-0)

[Per Controllare lo Stato](#page-3-0)  [di Avanzamento](#page-3-0)

[Per Navigare tra le](#page-4-0)  **[Schermate](#page-4-0)** 

[Uso della Barra di](#page-5-0)  **[Scorrimento](#page-5-0)** 

[Visualizzazione della](#page-6-0)  [Versione in Inglese](#page-6-0) 

[Utilizzo della](#page-8-0)  **[Calcolatrice](#page-8-0)** 

[Per Contrassegnare](#page-10-0)  [una Domanda](#page-10-0)

[Esempio di Domanda](#page-11-0)  [d'Esame](#page-11-0)

[Revisione delle](#page-12-0)  **[Risposte](#page-12-0)** 

[Visualizzazione di una](#page-14-0)  [Domanda in Modalità](#page-14-0)  [Revisione](#page-14-0)

[Conclusione della](#page-15-0)  [Revisione](#page-15-0)

[Conclusione dell'Esame](#page-16-0)

[Consegna dei Risultati](#page-17-0)

[Fine delle Istruzioni](#page-18-0)

## **Revisione delle Risposte (pagina 2 di 2)**

Diverse sono le modalità con cui è possibile riesaminare le domande partendo dalla sintesi riepilogativa. I pulsanti d'azione che compaiono sulla schermata sono i seguenti:

- **Rivedi tutte (A)** Cliccare qui per rivedere tutte le domande e le risposte fornite.
- **Rivedi incomplete (I)** Cliccare qui per rivedere solo le domande a cui non è ancora stata data risposta.
- **Rivedi contrassegnate (V)** Cliccare qui per rivedere solo le domande precedentemente contrassegnate.

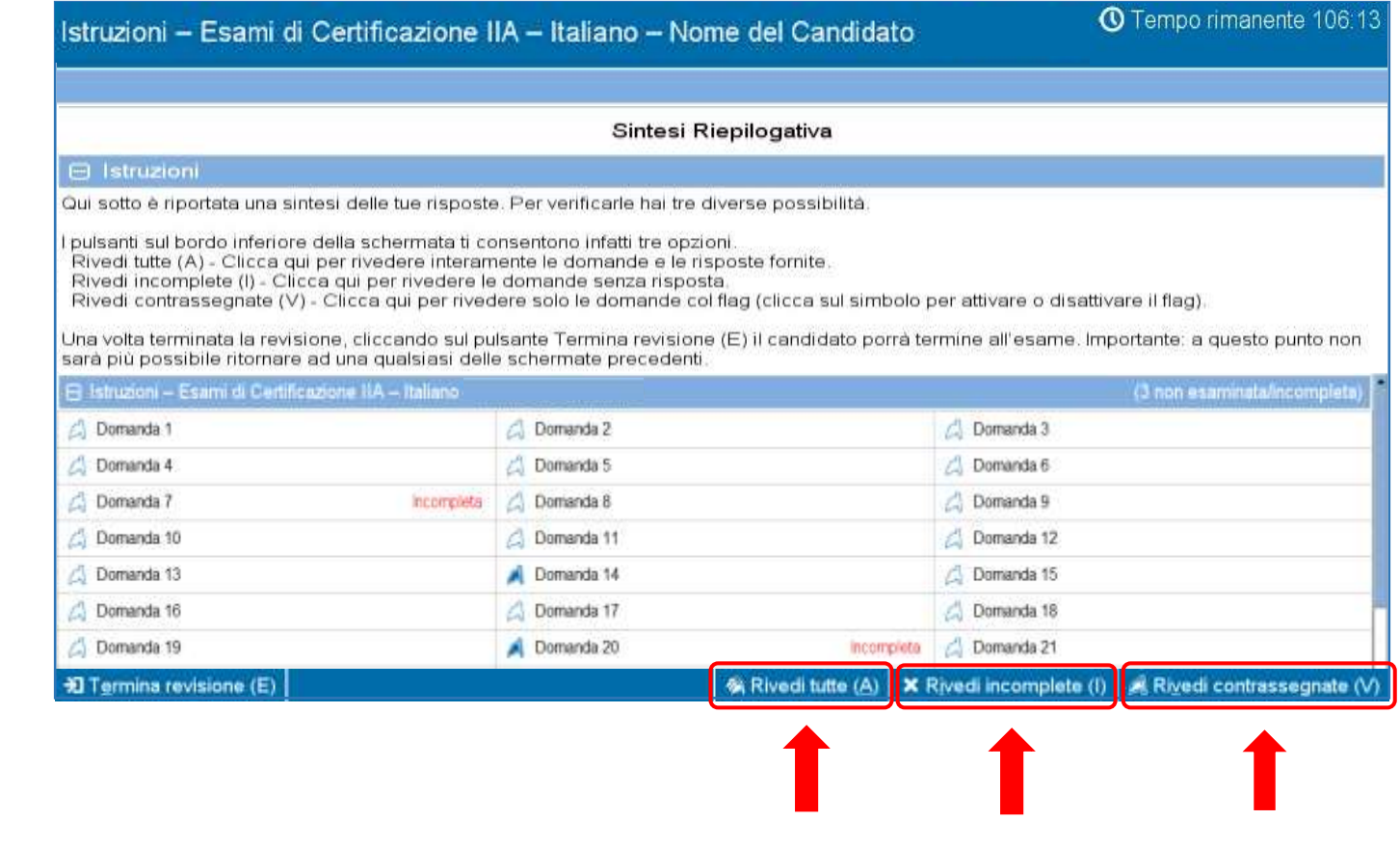

#### <span id="page-14-0"></span>**Argomenti: Visualizzazione di una Domanda in Modalità Revisione** [Benvenuti nel Tutorial](#page-0-0) Una domanda, vista in modalità revisione, apparirebbe come segue: [Utilizzo delle Istruzioni](#page-1-0) **4** Tempo rimanente 119.4 Istruzioni - Esami di Certificazione IIA - Italiano - Nome del Candidato **Accettazione** 图 4 di 100 [dell'Accordo di Non](#page-2-0)  **A** Calcolatrica Contrassegna per revisione (F) [Divulgazione](#page-2-0) Per verificare il corretto periodo di contabilizzazione dell'acquisto di materiali, è molto [Per Controllare lo Stato](#page-3-0)  probabile che l'internal auditor esamini: [di Avanzamento](#page-3-0) o Le fatture dei fornitori [Per Navigare tra le](#page-4-0)  o Le richieste di acquisto **[Schermate](#page-4-0)** Gli ordini di acquisto a 1 e bolle di ricevimento merci [Uso della Barra di](#page-5-0)  **[Scorrimento](#page-5-0)** +I Revisione (S) Successiva (N) → [Visualizzazione della](#page-6-0)  [Versione in Inglese](#page-6-0)  Quando ci si trova in modalità revisione, nel margine inferiore sinistro della schermata compare il pulsante **Revisione (S)**. [Utilizzo della](#page-8-0)  **[Calcolatrice](#page-8-0)** Due sono le modalità per navigare in modalità revisione: cliccare sul pulsante "Revisione", oppure sul pulsante [Per Contrassegnare](#page-10-0)  "Successiva". [una Domanda](#page-10-0) [Esempio di Domanda](#page-11-0)  Se si stanno riesaminando **tutte** le domande, cliccare su "Successiva" condurrà alla "Successiva" domanda. [d'Esame](#page-11-0) Nell'esempio precedente, condurrà alla domanda 5 di 100. [Revisione delle](#page-12-0)  **[Risposte](#page-12-0)**  Se si stanno riesaminando le sole domande classificate come **incomplete,** cliccare su "Successiva" condurrà [Visualizzazione di una](#page-14-0)  alla successiva domanda rimasta ancora senza risposta. [Domanda in Modalità](#page-14-0)  [Revisione](#page-14-0) Se si stanno riesaminando le sole domande **contrassegnate** per la revisione**,** cliccare su "Successiva" [Conclusione della](#page-15-0)  condurrà alla successiva domanda marcata col contrassegno. [Revisione](#page-15-0) In qualsiasi momento, cliccare sul pulsante "Revisione" condurrà alla schermata con la Sintesi Riepilogativa. [Conclusione dell'Esame](#page-16-0) [Consegna dei Risultati](#page-17-0) Una volta terminato il riesame di tutte le domande, effettuato con i parametri di scelta di cui sopra, il sistema tornerà [Fine delle Istruzioni](#page-18-0) automaticamente alla schermata con la Sintesi Riepilogativa.

[Benvenuti nel Tutorial](#page-0-0)

[Utilizzo delle Istruzioni](#page-1-0)

**Accettazione** [dell'Accordo di Non](#page-2-0)  [Divulgazione](#page-2-0)

[Per Controllare lo Stato](#page-3-0)  [di Avanzamento](#page-3-0)

[Per Navigare tra le](#page-4-0)  **[Schermate](#page-4-0)** 

[Uso della Barra di](#page-5-0)  **[Scorrimento](#page-5-0)** 

[Visualizzazione della](#page-6-0)  [Versione in Inglese](#page-6-0) 

[Utilizzo della](#page-8-0)  **[Calcolatrice](#page-8-0)** 

[Per Contrassegnare](#page-10-0)  [una Domanda](#page-10-0)

[Esempio di Domanda](#page-11-0)  [d'Esame](#page-11-0)

[Revisione delle](#page-12-0)  **[Risposte](#page-12-0)** 

[Visualizzazione di una](#page-14-0)  [Domanda in Modalità](#page-14-0)  [Revisione](#page-14-0)

[Conclusione della](#page-15-0)  [Revisione](#page-15-0)

[Conclusione dell'Esame](#page-16-0)

[Consegna dei Risultati](#page-17-0)

[Fine delle Istruzioni](#page-18-0)

**Conclusione della Revisione**

<span id="page-15-0"></span>Una volta completato il riesame delle risposte e ritornati sulla schermata della Sintesi Riepilogativa, è possibile cliccare il pulsante **Termina revisione (E)**.

**别 Termina revisione (E)** 

+1 Termina revisione (E)

**Esempio**: Questa è la parte inferiore della schermata della Sintesi Riepilogativa, che mostra la posizione del pulsante "Termina revisione":

Rivedi tutte (A) | X Rivedi incomplete (I) | A Rivedi contrassegnate (V)

Cliccare su questo pulsante farà apparire un messaggio che chiede di confermare l'intenzione di terminare la revisione. Il messaggio segnala anche l'eventuale presenza di domande che siano tuttora prive di risposta.

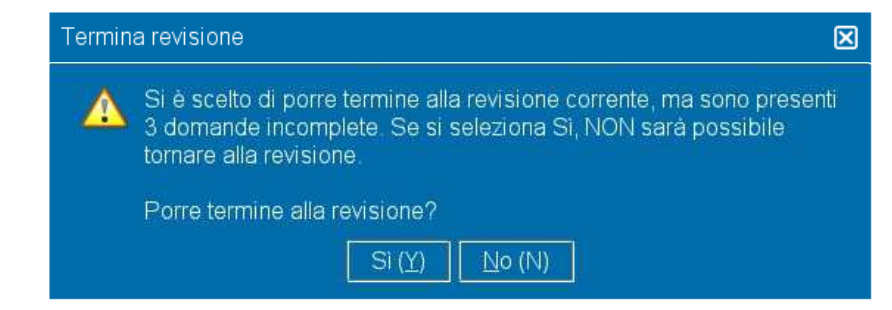

Se questa è davvero la vostra intenzione, cliccare su **Sì**. Ciò farà apparire un secondo messaggio di richiesta di conferma. Una volta data la conferma non sarà più possibile ritornare alle schermate precedenti.

**E' pertanto necessario seguire con attenzione tutte le indicazioni che appaiono sullo schermo!**

[Benvenuti nel Tutorial](#page-0-0)

[Utilizzo delle Istruzioni](#page-1-0)

**Accettazione** [dell'Accordo di Non](#page-2-0)  [Divulgazione](#page-2-0)

[Per Controllare lo Stato](#page-3-0)  [di Avanzamento](#page-3-0)

[Per Navigare tra le](#page-4-0)  **[Schermate](#page-4-0)** 

[Uso della Barra di](#page-5-0)  **[Scorrimento](#page-5-0)** 

[Visualizzazione della](#page-6-0)  [Versione in Inglese](#page-6-0) 

[Utilizzo della](#page-8-0)  **[Calcolatrice](#page-8-0)** 

[Per Contrassegnare](#page-10-0)  [una Domanda](#page-10-0)

[Esempio di Domanda](#page-11-0)  [d'Esame](#page-11-0)

[Revisione delle](#page-12-0)  **[Risposte](#page-12-0)** 

[Visualizzazione di una](#page-14-0)  [Domanda in Modalità](#page-14-0)  [Revisione](#page-14-0)

[Conclusione della](#page-15-0)  [Revisione](#page-15-0)

[Conclusione dell'Esame](#page-16-0)

[Consegna dei Risultati](#page-17-0)

[Fine delle Istruzioni](#page-18-0)

## **Conclusione dell'Esame**

<span id="page-16-0"></span>Al termine di queste operazioni comparirà la schermata di Termina esame, che invita il candidato a contattare l'Amministratore dell'esame per ricevere una copia non ufficiale dell'esito. Per terminare, cliccare sul pulsante **Termina esame (E)**.

D Termina esame (E)

**Esempio**: Questa è la schermata che mostra l'ubicazione del pulsante "Termina esame":

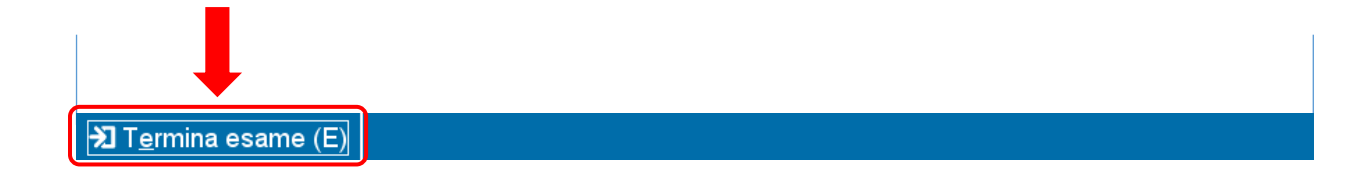

Cliccando su questo pulsante farà apparire un messaggio conferma che richiede se si vuole porre termine all'esame.

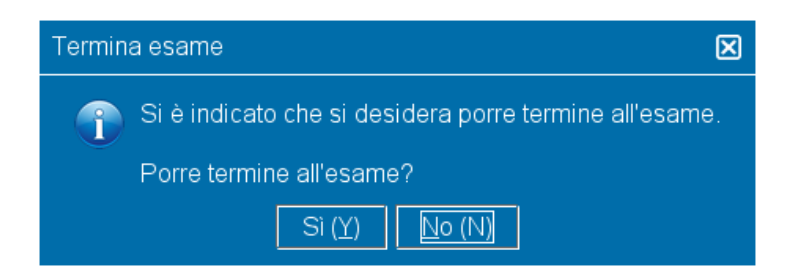

Cliccare sul pulsante **Sì** farà apparire un secondo messaggio che dà conferma della conclusione dell'esame.

[Benvenuti nel Tutorial](#page-0-0)

[Utilizzo delle Istruzioni](#page-1-0)

[Accettazione](#page-2-0)  [dell'Accordo di Non](#page-2-0)  [Divulgazione](#page-2-0)

[Per Controllare lo Stato](#page-3-0)  [di Avanzamento](#page-3-0)

[Per Navigare tra le](#page-4-0)  **[Schermate](#page-4-0)** 

[Uso della Barra di](#page-5-0)  **[Scorrimento](#page-5-0)** 

[Visualizzazione della](#page-6-0)  [Versione in Inglese](#page-6-0) 

[Utilizzo della](#page-8-0)  **[Calcolatrice](#page-8-0)** 

[Per Contrassegnare](#page-10-0)  [una Domanda](#page-10-0)

[Esempio di Domanda](#page-11-0)  [d'Esame](#page-11-0)

[Revisione delle](#page-12-0)  [Risposte](#page-12-0)

[Visualizzazione di una](#page-14-0)  [Domanda in Modalità](#page-14-0)  [Revisione](#page-14-0)

[Conclusione della](#page-15-0)  [Revisione](#page-15-0)

[Conclusione dell'Esame](#page-16-0)

[Consegna dei Risultati](#page-17-0)

[Fine delle Istruzioni](#page-18-0)

## **Consegna dei Risultati**

<span id="page-17-0"></span>Una volta terminato l'esame, l'Amministratore vi rilascerà una copia **non ufficiale** del suo esito.

- Se l'esame è stato superato, il documento ne darà la conferma.
- Se l'esame non è stato superato, verrà anche fornito un punteggio ed indicato su quali discipline professionali sono opportuni dei miglioramenti.

#### **Esito dell'Esame: Superato Esito dell'Esame: Respinto**

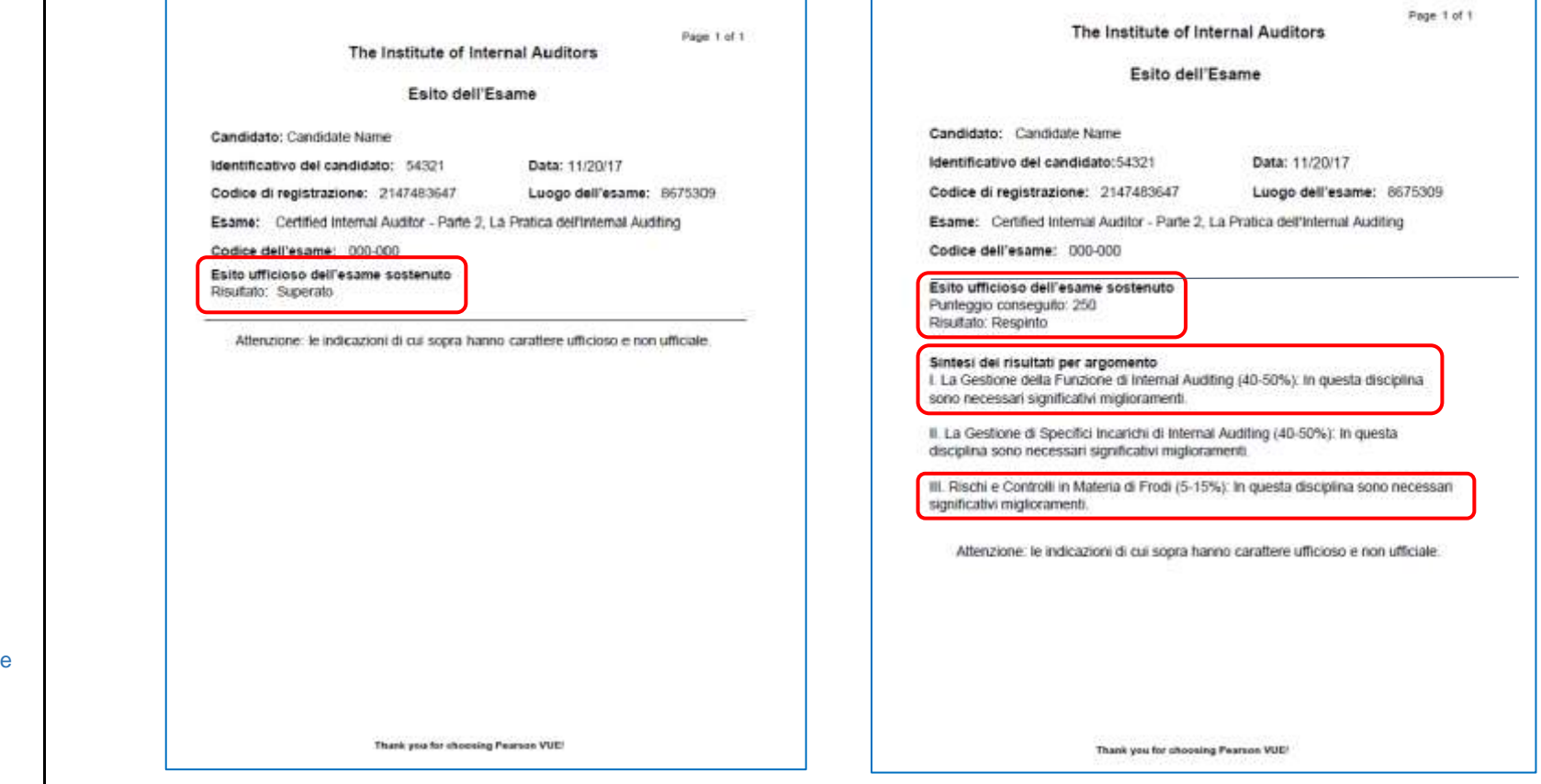

[Benvenuti nel Tutorial](#page-0-0)

[Utilizzo delle Istruzioni](#page-1-0)

[Accettazione](#page-2-0)  [dell'Accordo di Non](#page-2-0)  [Divulgazione](#page-2-0)

[Per Controllare lo Stato](#page-3-0)  [di Avanzamento](#page-3-0)

[Per Navigare tra le](#page-4-0)  **[Schermate](#page-4-0)** 

[Uso della Barra di](#page-5-0)  **[Scorrimento](#page-5-0)** 

[Visualizzazione della](#page-6-0)  [Versione in Inglese](#page-6-0) 

[Utilizzo della](#page-8-0)  **[Calcolatrice](#page-8-0)** 

[Per Contrassegnare](#page-10-0)  [una Domanda](#page-10-0)

[Esempio di Domanda](#page-11-0)  [d'Esame](#page-11-0)

[Revisione delle](#page-12-0)  [Risposte](#page-12-0)

[Visualizzazione di una](#page-14-0)  [Domanda in Modalità](#page-14-0)  [Revisione](#page-14-0)

[Conclusione della](#page-15-0)  [Revisione](#page-15-0)

[Conclusione dell'Esame](#page-16-0)

[Consegna dei Risultati](#page-17-0)

[Fine delle Istruzioni](#page-18-0)

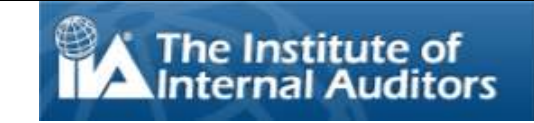

## **Fine delle Istruzioni**

<span id="page-18-0"></span>Grazie dell'attenzione.

Nel caso vi siano argomenti che si desidera rivedere, cliccare sull'appropriato link riportato nel menu che appare alla sinistra di questo testo.

Cliccare su  $\mathbb{X}$  per chiudere.

**OSSERVAZIONE**: E' possibile ripetere il tutorial a piacimento.